# **자동 영상인식 모델생성 Tool (Ver3.0) 메뉴얼**

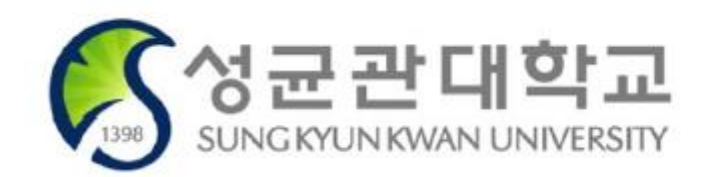

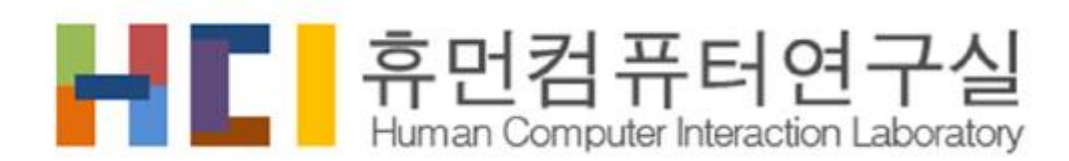

http://hci.skku.ac.kr

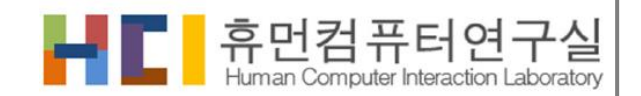

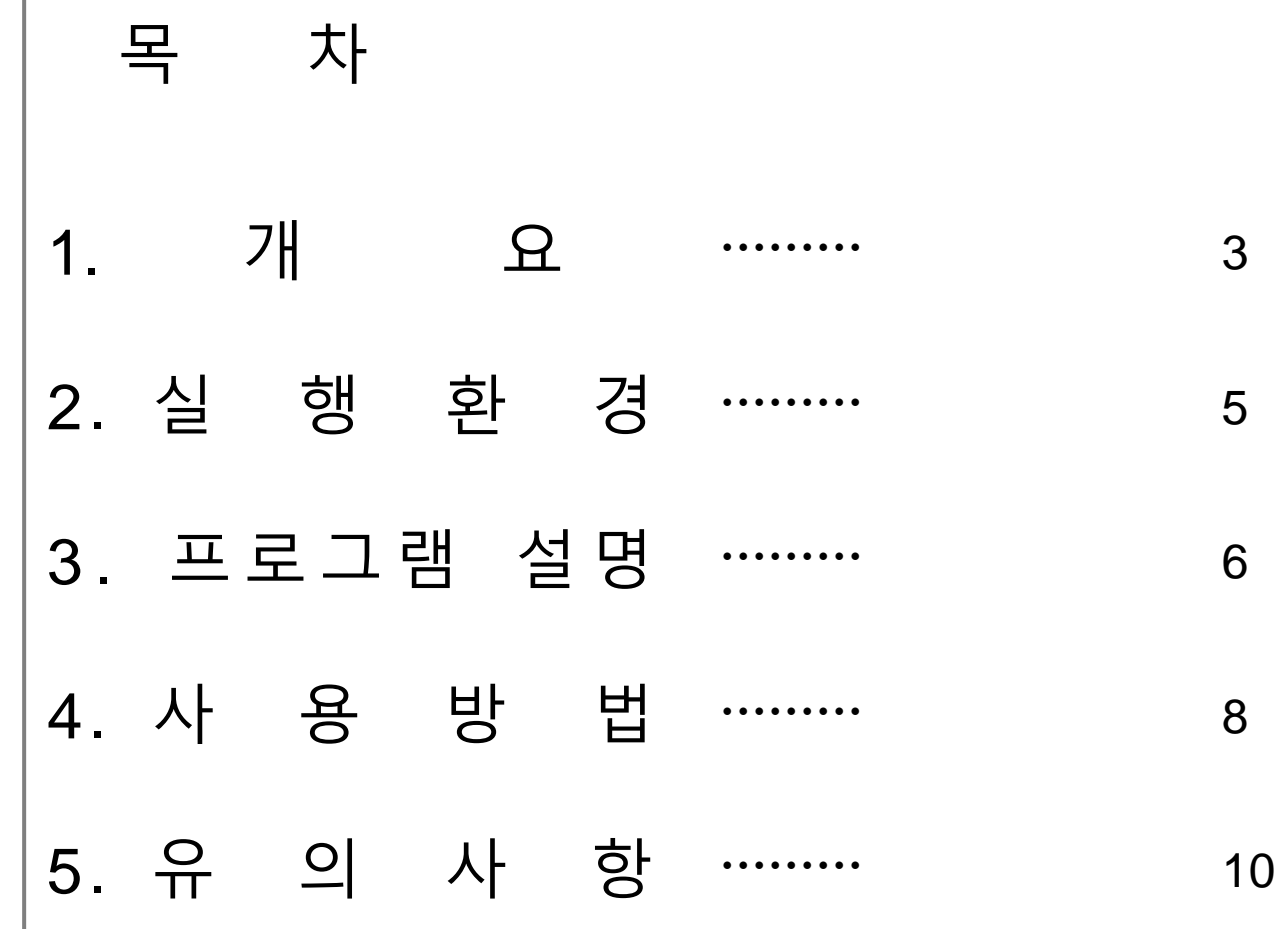

휴먼컴퓨터연구실 개 요

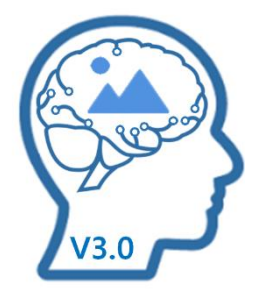

본 프로그램은 자동 영상인식 모델생성 도구이다. 모든 프로세스는 사용자가 키워드 목록을 입력하면서부터 이미지 수집부터 인식기 학습을 자동으로 진행이 된다. 결과물로 영상인식을 실험 해 볼 수 있다.

# 프로그램 구성

개 요

906MB 크기의 EXE 파일 하나와 uiandpb 폴더로 구성 되어있다. 하지만, 학습에 필요한 데이터 수집 및 가공 된 데이터를 동일한 경로에 저장하게 된다. 학습이 완료되고 나서 최소 2기가 이상의 저장 공간이 필요하다.

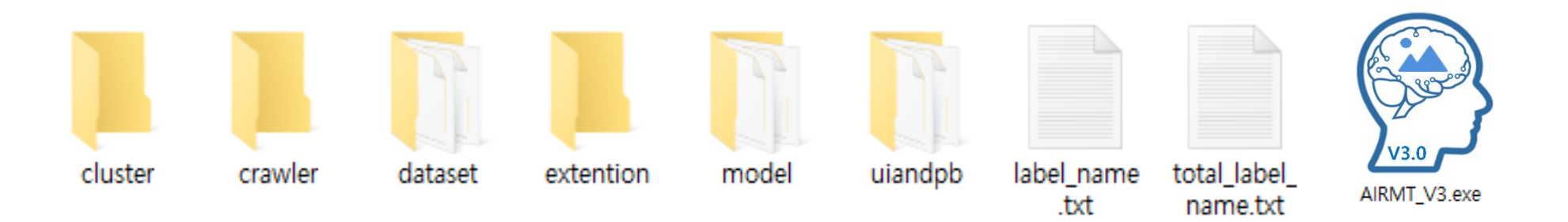

# - DCNN 모델 학습

- 기존 DB
- 마이닝된 DB
- DCNN 모델 학습
- 이미지 확장
- 아웃 라이어 제거
- 이미지 수집
- 웹 이미지 마이닝
- 

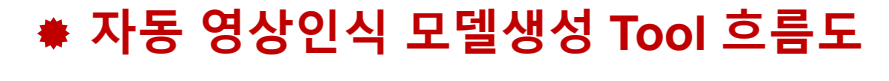

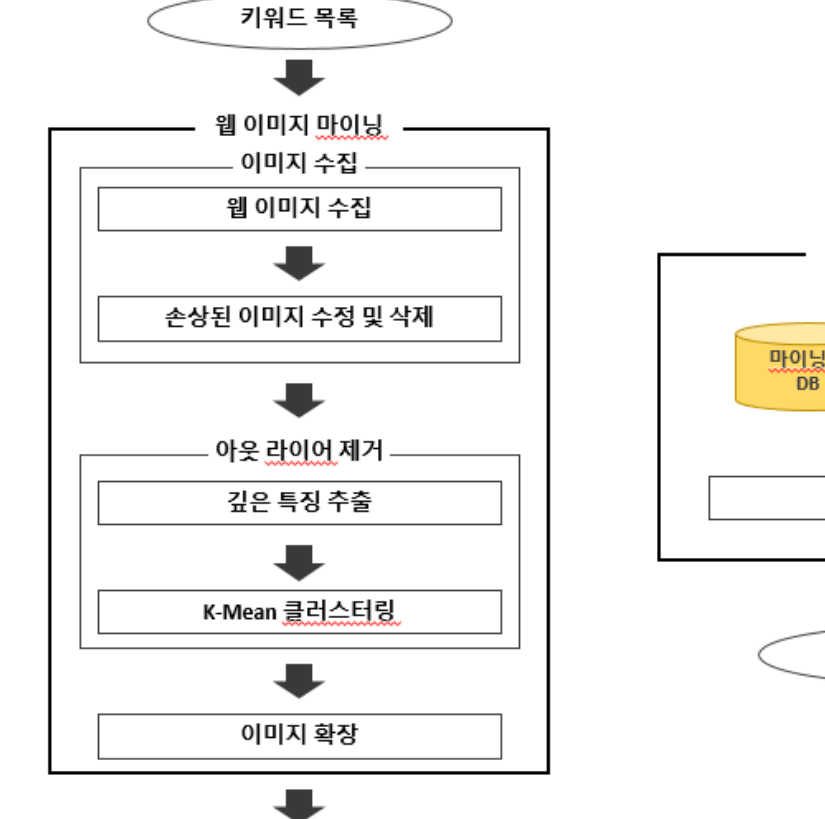

마이닝된 **DB** 

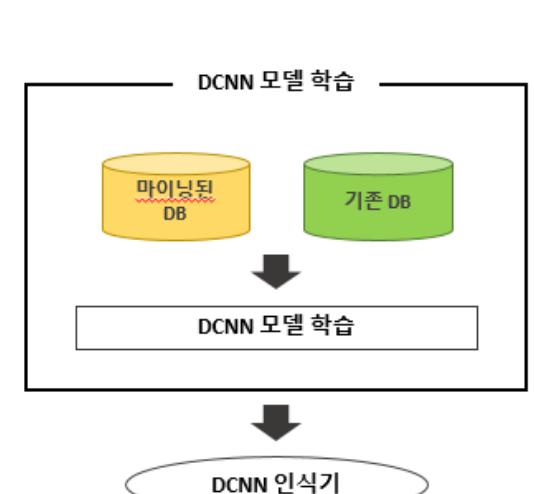

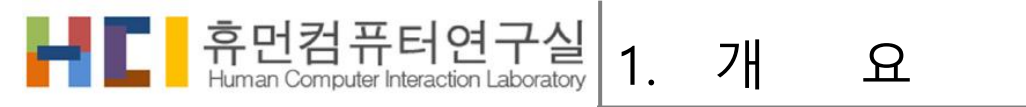

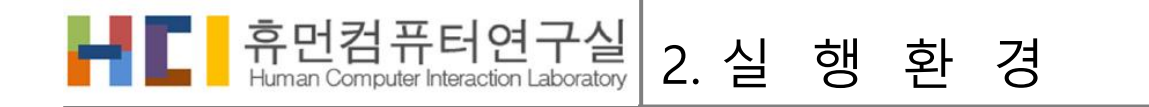

- PC 실행 환경
	- **+** Window 10
	- **+** 지원되는 NVIDA GeForce 그래픽카드
		- GPU지원에 필요한 NVIDIA 소프트웨어가 설치 가능한 GPU 그래픽 카드 필요 (예시) NVIDIA GeForce GTX 1080 Ti, 660 Ti, 970m 등
			- 지원되는 GPU 카드 목록은 NVIDIA 설명서를 참조하십시오.

<https://developer.nvidia.com/cuda-gpus>

- **+** Window 바탕화면과 같은 영문으로만 되어있는 경로에 설치
	- Window 한글버전의 바탕화면도 동일 (오른쪽 그림 붉은 색 네모 표시)

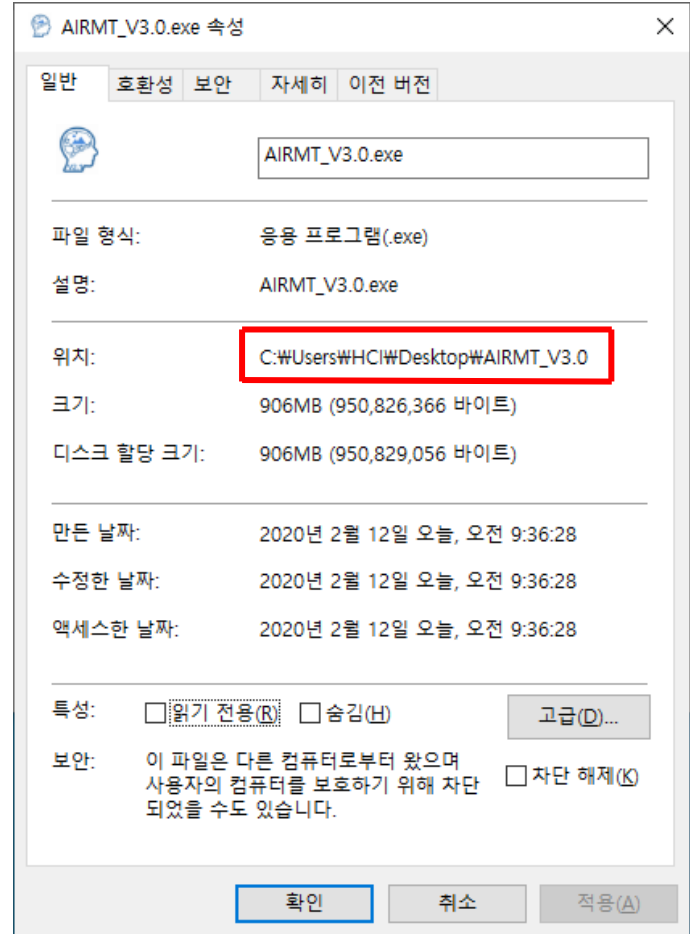

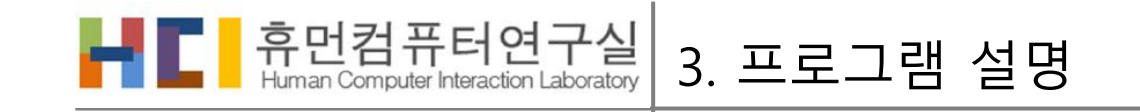

# 프로그램 GUI – 자동영상인식기생성

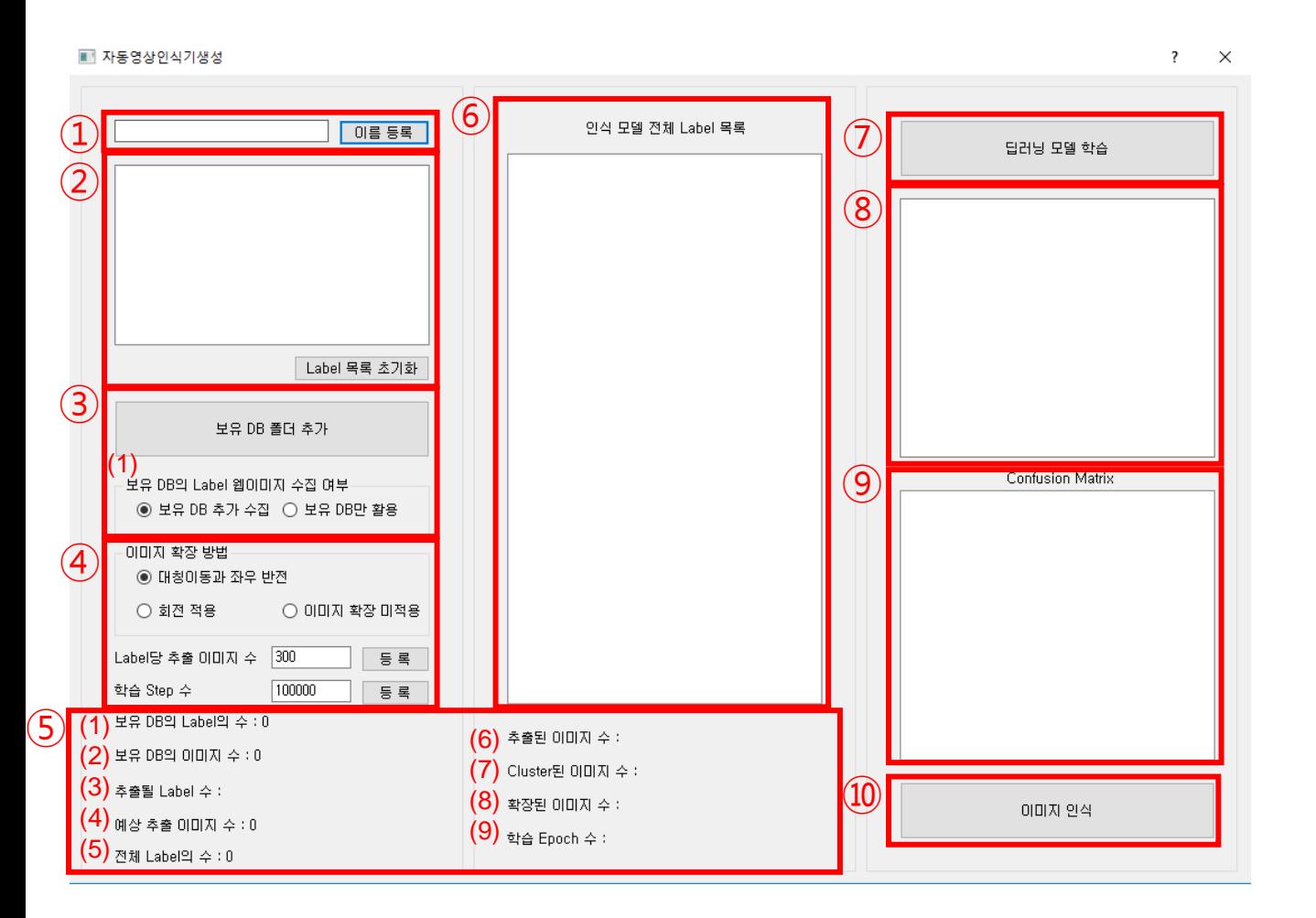

① 인식기 키워드 작성 칸과 등록 버튼

② 등록된 키워드 리스트와 키워드 리스트 초기화 버튼

③ 보유 DB 폴더 추가

(1) 보유 DB에 해당하는 Label에 대한 웹 이미지 수집 여부 설정

④ 수집된 이미지의 확장 방법을 설정, Label당 추출할 웹 이미지의 수 등록 칸과 총 학습 Step 수 등록 칸

⑤ 데이터 정보 및 학습 정보 표시

(1) 키워드의 수

(2) 예상 추출 이미지 수

(3) 키워드의 수

(4) 예상 추출 이미지 수

(5) 키워드의 수

(6) 실제 추출된 이미지 수

(7) Clustering을 통해 추려진 이미지 수

(8) 이미지 확장을 거친 최종 학습 이미지 수

(9) 딥러닝 학습에 필요한 Epoch 수 ( Epoch 수= ( 32 / 이미지 수) X Step 수 )

⑥ 등록된 키워드 리스트(수집 DB)와 보유 DB에 해당하는 Label 리 스트

⑦ 딥러닝 모델 학습 시작 버튼

⑧ 딥러닝 모델 학습에 따른 이미지 데이터 저장장소 정보 표시

⑨ 딥러닝 모델 정확도에 대한 Confusion Matrix

⑩ 이미지 인식 창 활성화 버튼

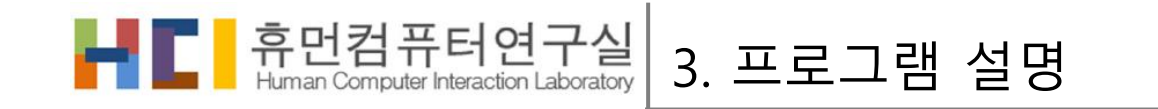

## 프로그램 GUI – 이미지 인식

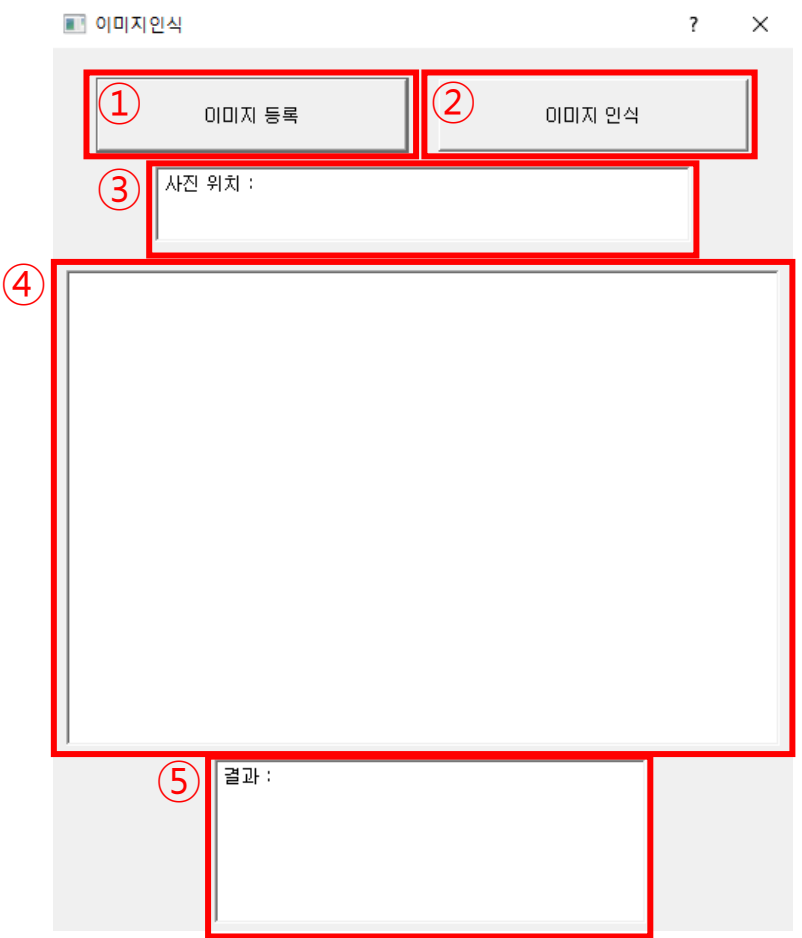

- $(1)$  이미지 파일 등록 버튼
- 이미지 인식 동작 버튼
- 이미지 파일의 경로 출력
- 이미지 출력화면
- 이미지 인식 결과 출력

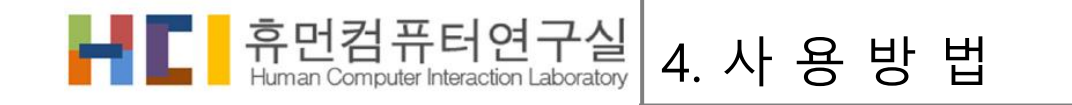

#### 프로그램 실행 방법 – 자동영상인식기생성

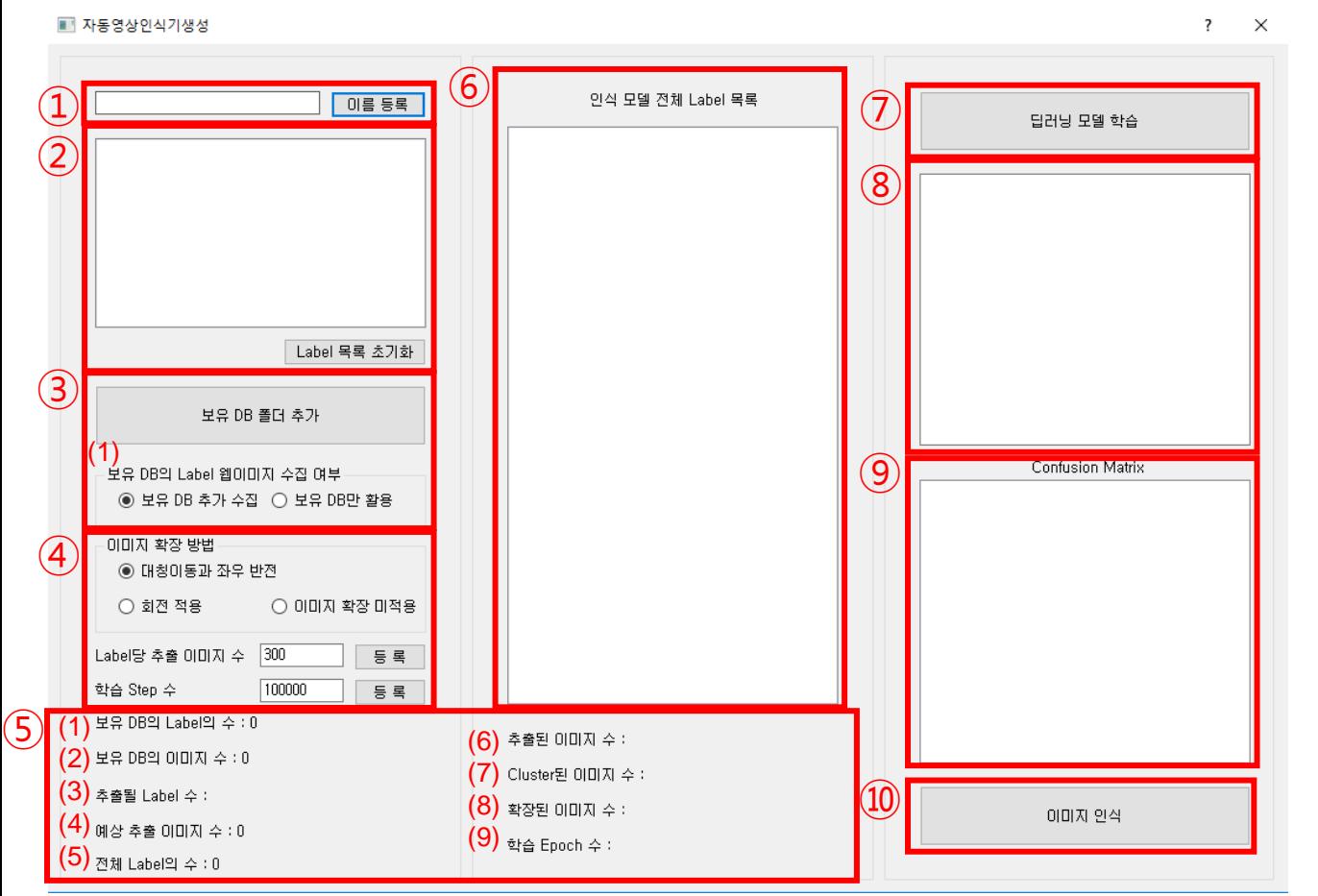

- 1. ①번에 인식 대상을 한 개씩 입력 하고 입력 등록 버튼 을 누르면 인식대상이 ②번 목록에 포함된다.
- 2. ②번의 Label 목록 초기화를 누르면 기존에 등록된 목 록 내용이 초기화 된다.
- 3. ③번은 "보유 DB 폴더 추가"버튼 을 사용하여 보유 DB 를 추가 할 수 있다.
- 4. ③번의 보유 DB에 해당하는 Label을 웹 이미지 수집 여부를 설정한다.
- 5. ④번은 수집된 DB와 보유 DB의 확장 방법을 설정 한 다. 또한 웹 이미지 크롤러를 통해 각 인식 대상의 키워 드 별로 수집 하고자 하는 이미지 수를 등록한다. 정제 된 학습 데이터를 이용하여 모델을 학습하는데 필요한 Step 수를 등록한다.
	- 추출 이미지 수는 디폴트 값으로 300이 설정되어 있음
	- Step 수는 디폴트 값으로 10000이 설정되어 있음
- 6. ⑥번은 수집된 DB와 보유 DB의 전제 Label 목록이 출 력된다.
- 7. 1 ~ 5 과정을 거친 다음 ⑦번 버튼을 누르면 학습을 진 행한다.
- 8. ⑧ 번에 학습 완료와 ⑨ 번에 Confusion matrix가 뜨면 ⑩번 이미지 인식 버튼을 눌러 이미지 인식을 진행한다.

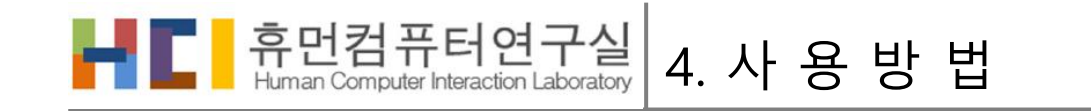

# 프로그램 실행 방법 – 이미지 인식

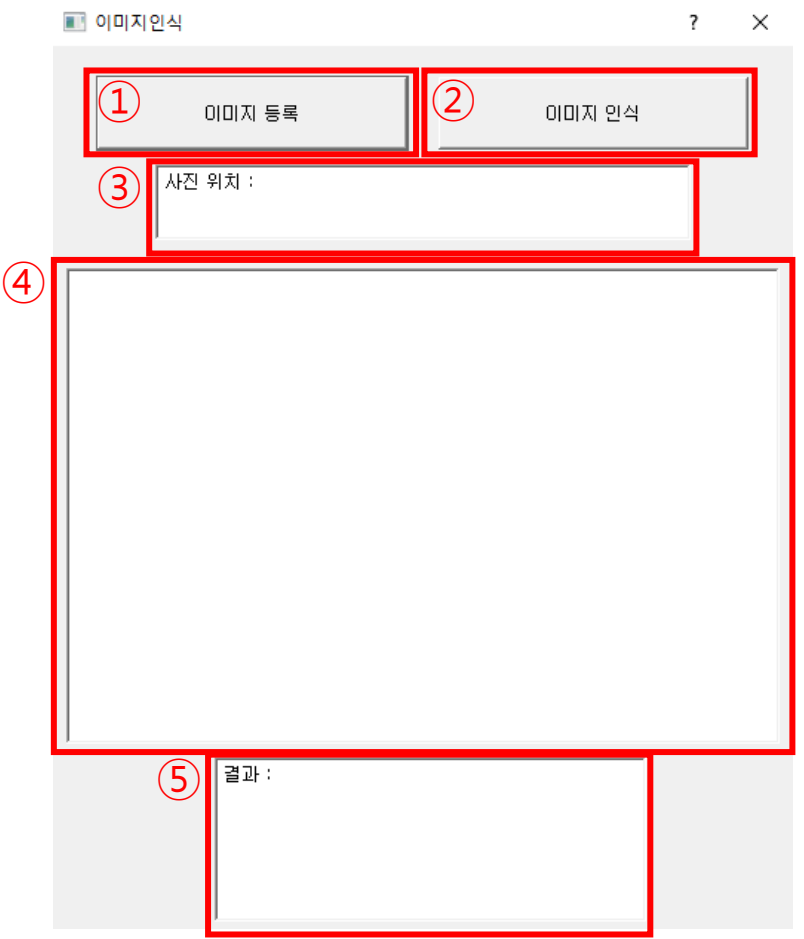

- 7. ①번 버튼을 클릭하여 인식 대상 이미지를 찾아서 선택한다.
- 8. ③에 선택된 이미지 위치와 ④에 선택된 이미지가 출력되면 ②번 버튼을 클릭하여 이미지 인식을 진 행한다.
- 9. ⑤에 선택된 이미지에 대한 최종 이미지 인식 결과 가 출력된다.

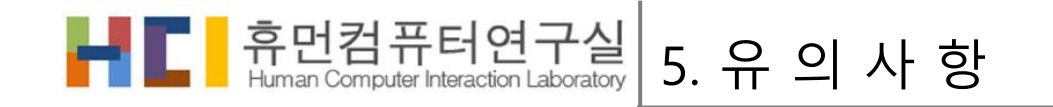

# 키워드 목록 두 가지 입력 방법

- 1. 대상을 한 개씩 입력 하고 입력 등록 버튼을 누르면 인식대상이 키워드 목록에 포함된다. Label 목록 초기 화를 누르면 기존에 등록된 목록 내용이 초기화 된다.
- 2. total\_label\_name.txt 파일에 각 목록 대상을 엔터로 나누어 작성해 AIRMT\_V3.0.exe 파일과 같은 경로에 저장하게 되면 자동으로 목록에 포함된다.

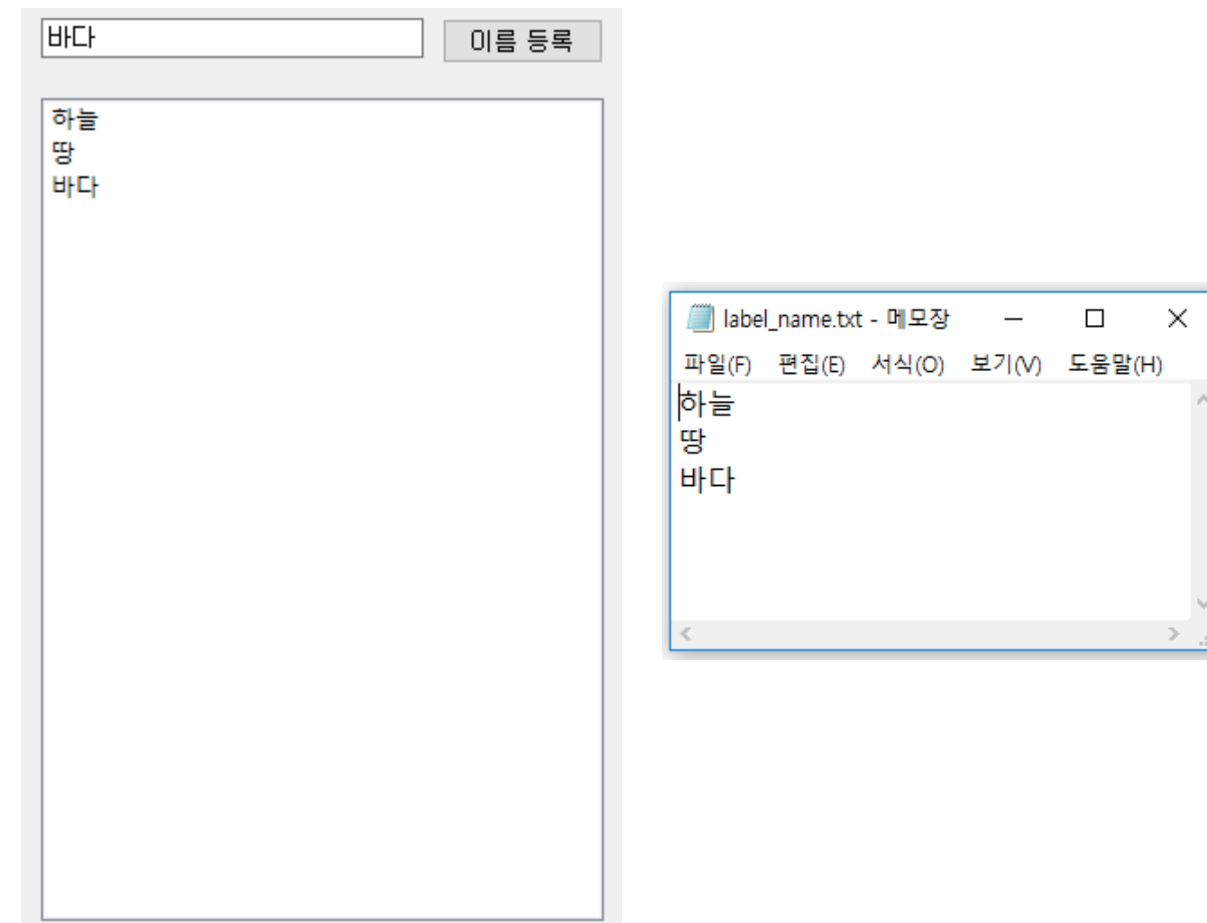

- 오른쪽 그림과 같은 설정이 없을 경우 보안프로그램의 개인 방화벽을 꺼둔 상태에서 프로그램을 동작 시켜야 작동이 가능하다.

- 보안 프로그램 설정에서 개인 방화벽에 대한 자동연상 인식생성 프로그램을 허용으로 설정 해야 이미지 수집 이 가능하다.
- 보안 프로그램의 네트워크 개인 방화벽 때문에 이미지 수집 되지 않는 경우가 있다.

● 웹 이미지 수집을 위한 개인 방화벽 허용

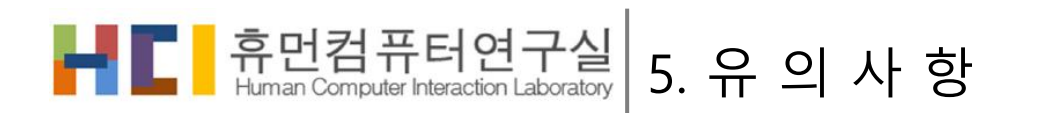

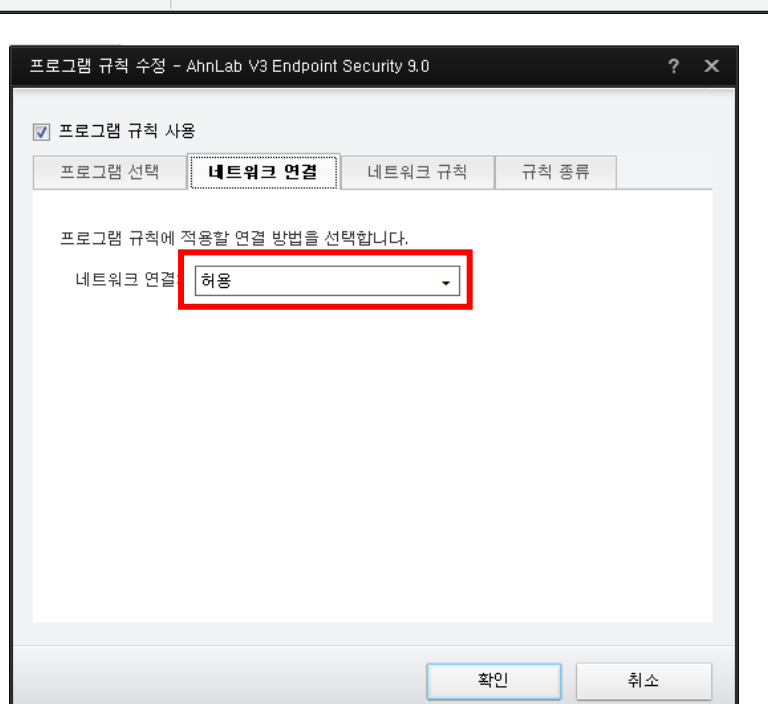

11

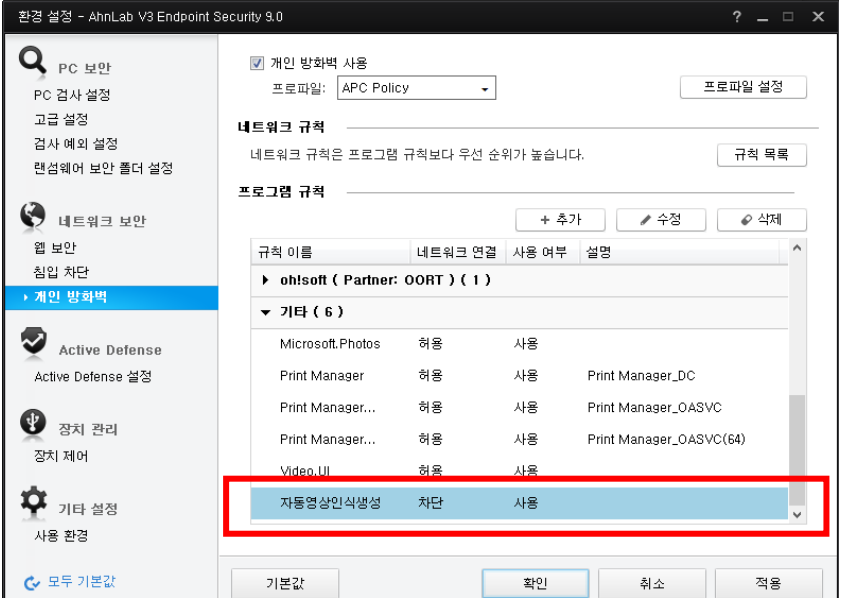

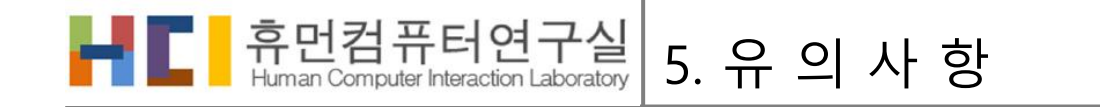

# ● 재사용 시 유의 사항

- 딥러닝 모델 학습 버튼을 다시 누르면 기존 데이터가 전부 삭제가 되므로, 새로운 모델 생성 시 AIRMT\_V3.0.exe 파일을 다른 폴더에 옮겨 생성하는 것을 추천
- 프로그램을 종료 후 다시 프로그램을 켜서 사용시 기존 모델에 대한 이미지 인식이 가능 (해당 키워드에 대한 인식기로써 사용이 가능)
- 프로그램 유의 사항
	- 해당 자동영상 인식모델 생성 Tool은 연구개발용으로만 사용 가능하며, 재 배포 및 상업적인 용도 로는 사용할 수 없습니다.
	- Ver3.0은 단일 영상 인식 모델을 생성하는 기능만 탑재하였으며, 사용자 의견을 받아서 추후 업데 이트 예정입니다.
	- 문의사항은 leejg5044@gmail.com로 보내주시면 됩니다.

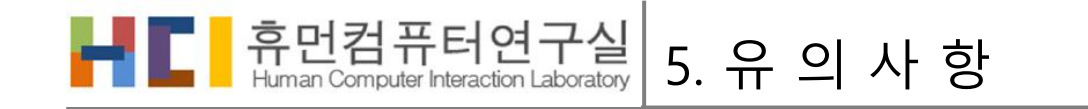

# 감사합니다.

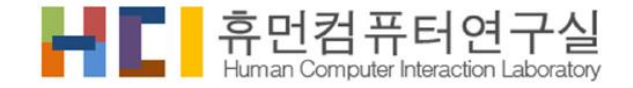